The E-label information

To access the e-label information, in the device, Choose: Settings > About phone > Authentication information

Detailed as follows:

Scroll through the menu to find and select Settings

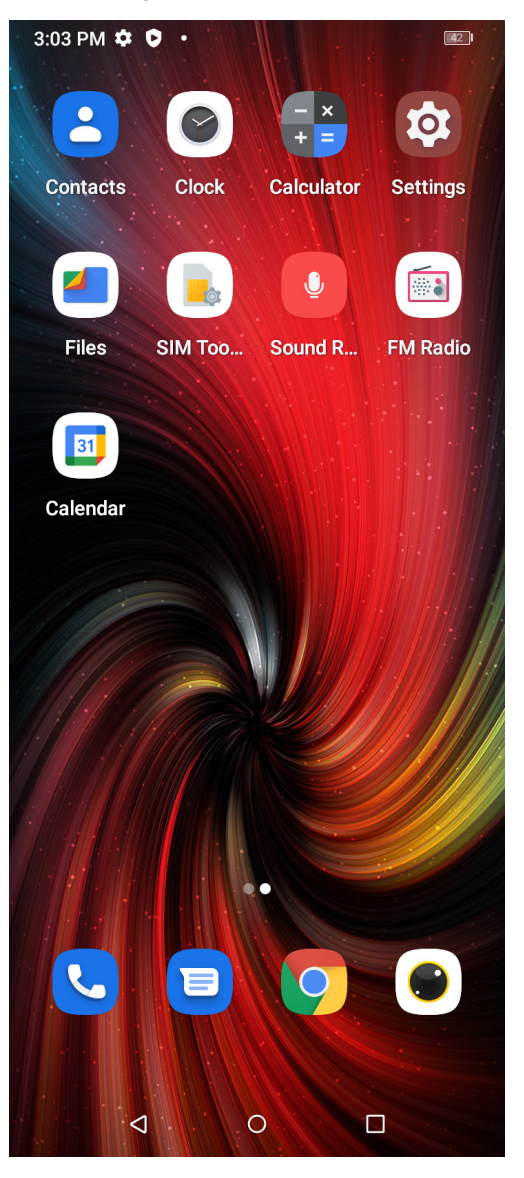

### Scroll down in Settings to find and select About phone

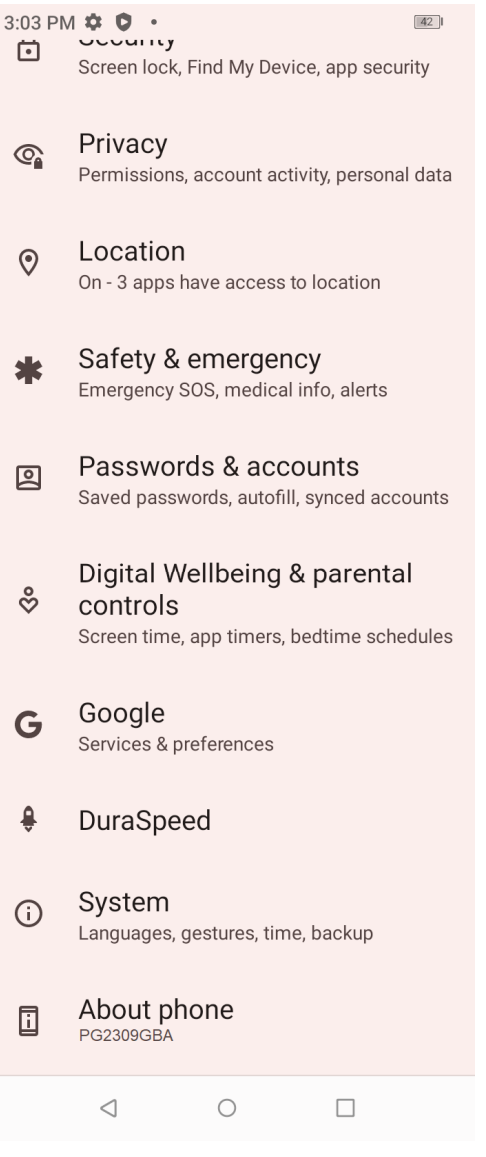

#### Scroll down in About phone to find and select Authentication information

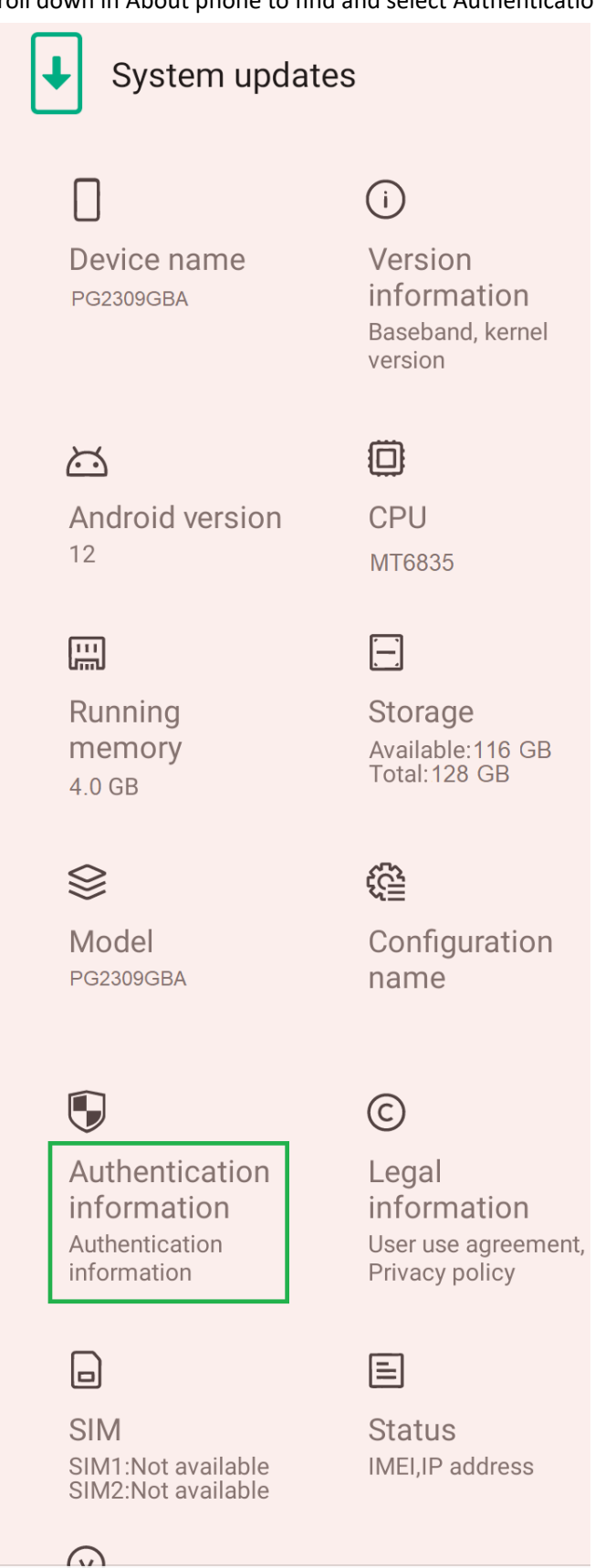

The e-label will display Regulatory information

# **Regulatory labels**

## Europe&UK

Certification No.: XXXXXXXX **DIRECTIVE 2014/53/EU** EU TYPE EXAMINATION CERTIFICATE<br>NOTIFIED BODY: 1313 Attestation Number: XXXXXXXXXXXXXXX

## $CE \times$  많

## US

FCC ID: 2ATZ4-G65GA

## Japan

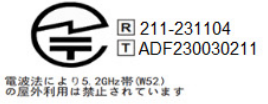

<u>△ 警告</u>:<br>△ 航空機内での使用については<br>航空会社の指示に従ってください

## Canada

IC: 26074-G65GA **HVIN: G6V510-MB-A TAC Identifier: XXXXXXXX** Certification No.: 26074-G65GA

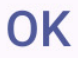